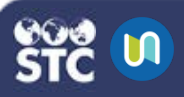

# **Add/Edit Activities**

Activities can be added to STC|U courses to allow students to interact with each other and with the teacher.

## **Standard STC|U Activities**

- **Assignment:** Students can submit assignments for grading in text format or by file upload
- **Chat:** Students can enter and use a chat room for real-time discussions
- **Choice:** Teachers can post polls to obtain feedback from students
- **Database:** Teachers can create and maintain a database of records for a course
- **External Tool:** Teachers can implement LTIcompliant learning activities from other resources
- **Forum:** Students and teachers can engage in discussions by posting comments to common threads
- **Glossary:** Teachers can create and maintain a list of definitions, similar to a dictionary
- **Lesson:** Teachers can create lessons with content and questions that can be adaptive or continuous
- **Quiz:** Teachers can design and build quizzes consisting of a large variety of question types
- **SCORM Package:** SCORM 1.2 courses can be integrated into an activity, with SCORMspecific reports
- **Survey:** Teachers can collect information from students using pre-defined questions including Critical Incidents, COLLES, and ATTLS questions
- **Wiki:** Teachers can create a collection of collaboratively authored web documents that any student in the course can contribute to
- **Workshop:** Teachers can set up a peer assessment tool where students can grade other students' submissions

#### **Add an Activity**

- 1. Log in to STC|U.
- 2. From the **My Courses** menu, select the course to which you would like to add an activity.

STC|U

- 3. Click on the gear button **3.** and select **Turn Editing On**.
- 4. Click the **Add an activity or resource** button  $\pm$  Add an activity or resource under the topic to which you want to add the activity.
- 5. On the Add an Activity or Resource window that opens, select the radio button next to the activity you want to add, then click the **Add** button.

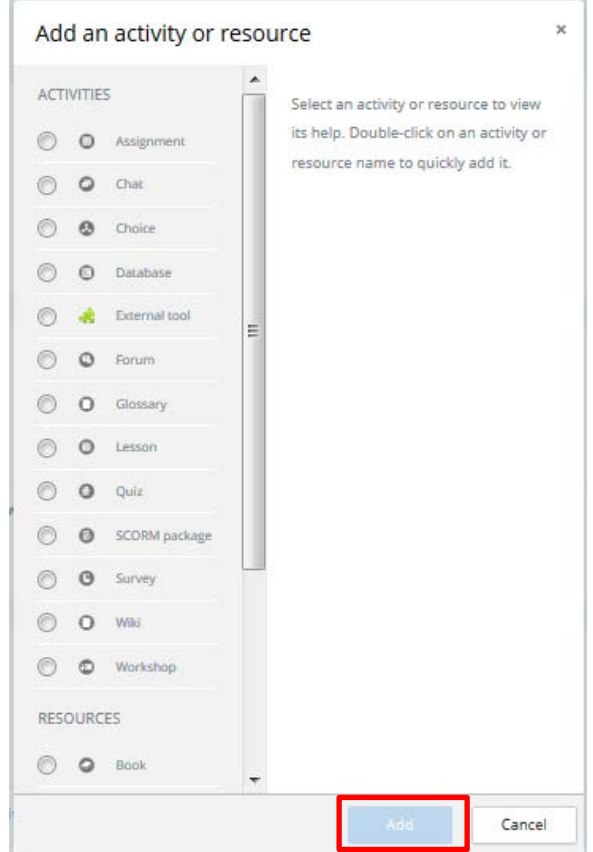

- 6. On the next page that opens, configure the settings for the specific type of activity you want to add.
- 7. Once all of the settings have been configured and the activity has been set up, click **Save and Return to Course**.

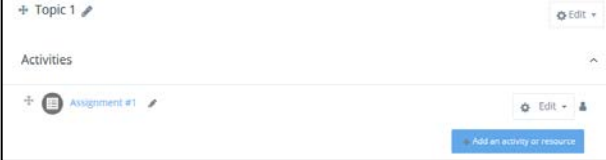

### **Edit an Activity**

1. To edit the name of an activity, click the

pencil icon next to the name, edit the activity name, and then press **Enter** on the keyboard.

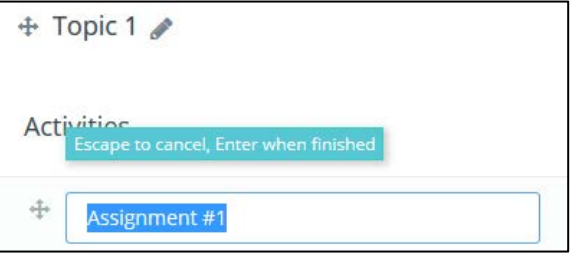

2. To edit an activity's settings, click the Edit

button **a**<sup>t Edit -</sup> and make the necessary changes.

- **Edit Settings:** Edit the activity's settings
- **Hide**: Activity can be hidden until the teacher is ready to show it to the enrolled users
- **Duplicate:** Copy the assignment with the same settings and name
- **Delete:** Delete the activity from the course.

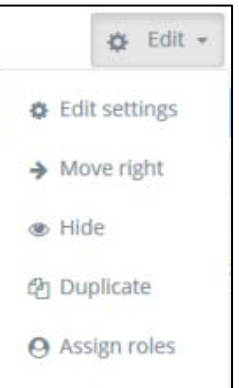

**自** Delete